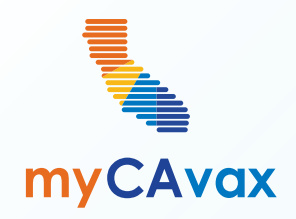

I G

### **VFC 101: Placing a Vaccine Order Request**

Tuesday, June 18, 2024  $11:30$  AM - 12:00 PM

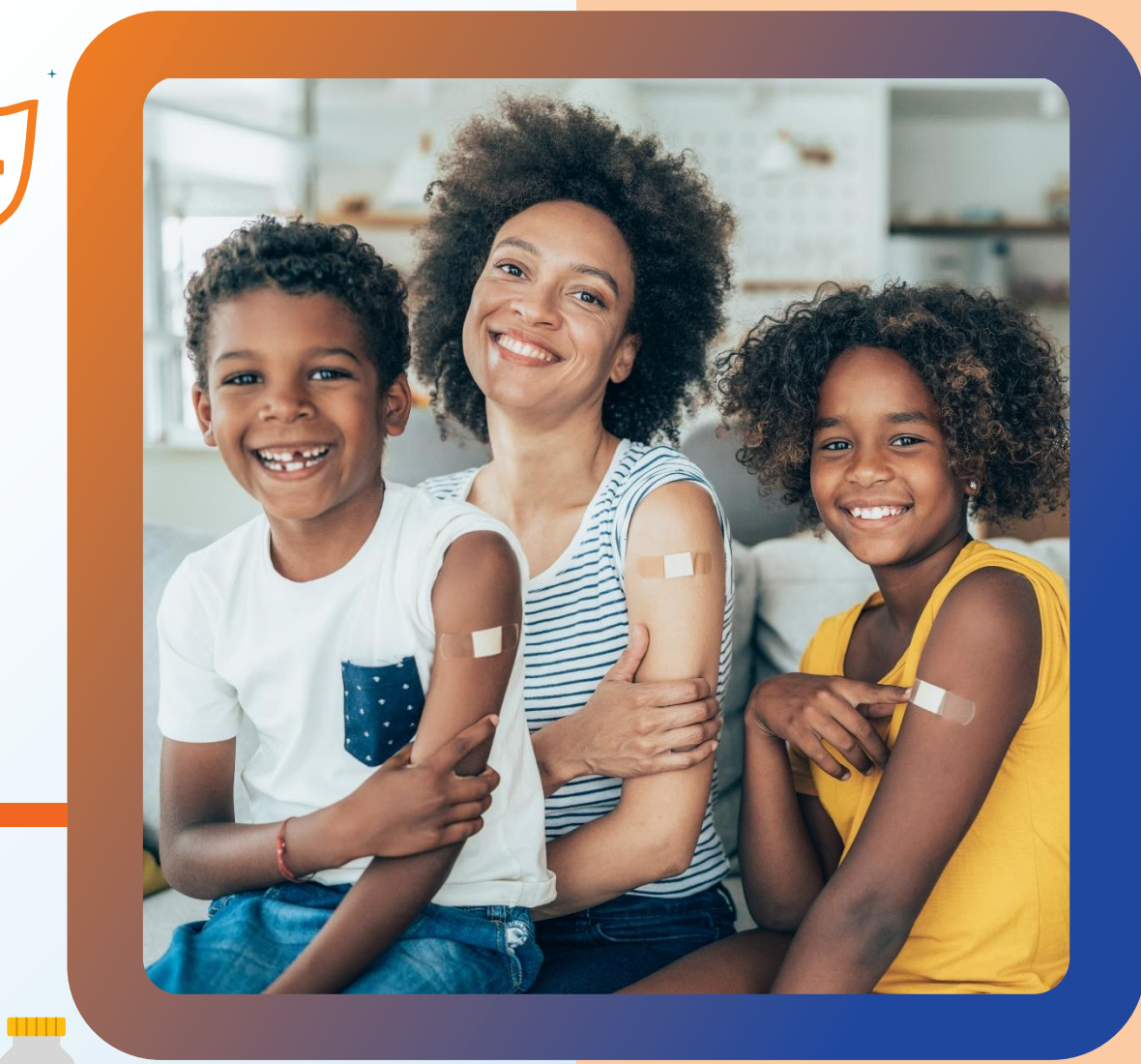

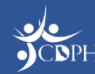

#### **Questions**

During today's webinar, please use the Q&A panel to ask your questions so CDPH panelists and subject matter experts can respond directly.

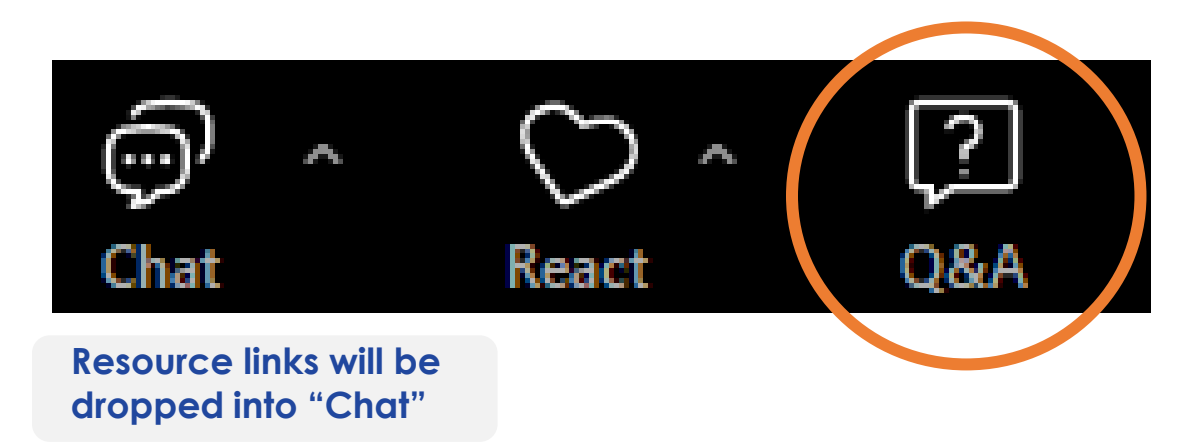

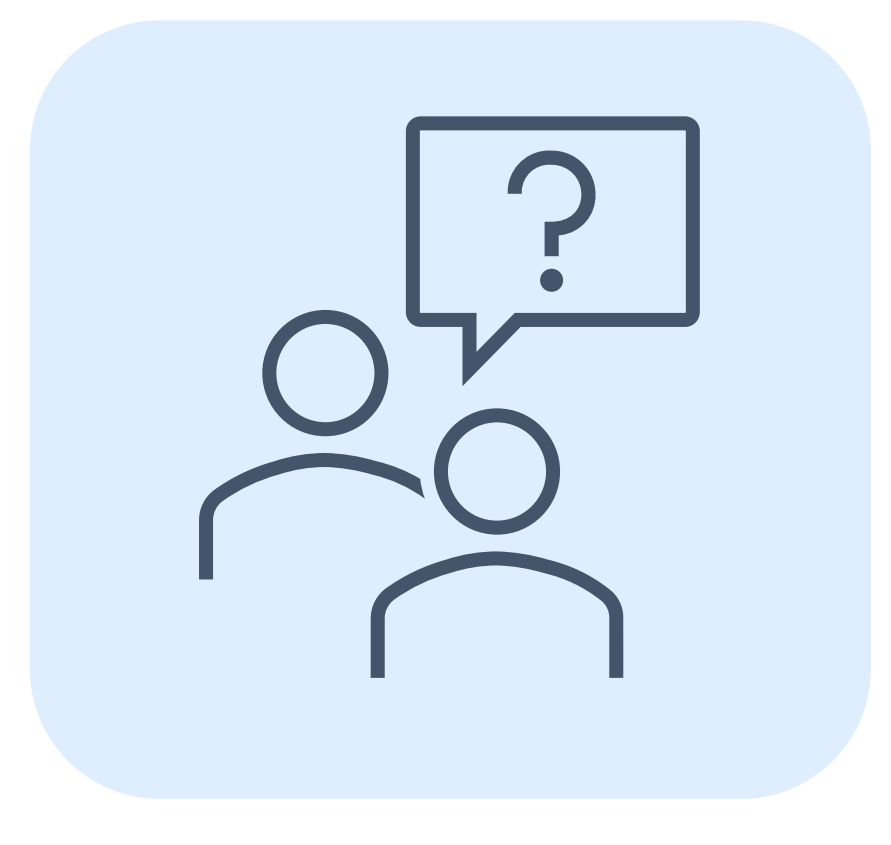

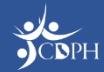

#### **Housekeeping**

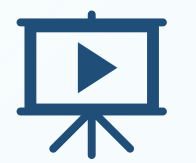

Today's session is being recorded and will be accessible on [EZIZ](https://eziz.org/myvfcvaccines/move/) within 5 business days.

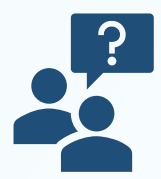

If post-webinar questions about upcoming trainings, email [myCAvaxinfo@cdph.ca.gov](mailto:myCAvaxinfo@cdph.ca.gov).

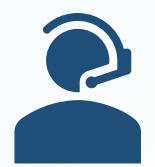

If VFC support is needed, contact the VFC Customer Service Center at [MyVFCvaccines@cdph.ca.gov](mailto:MyVFCvaccines@cdph.ca.gov) or (877) 243-8832, Monday – Thursday, 9 AM – 4:30 PM PT, Friday 9 AM – 4 PM PT.

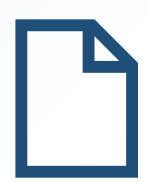

Access on-demand support resources via the Knowledge Center (myCAvax login required). This deck includes an Appendix summarizing today's demo.

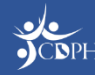

#### **Agenda**

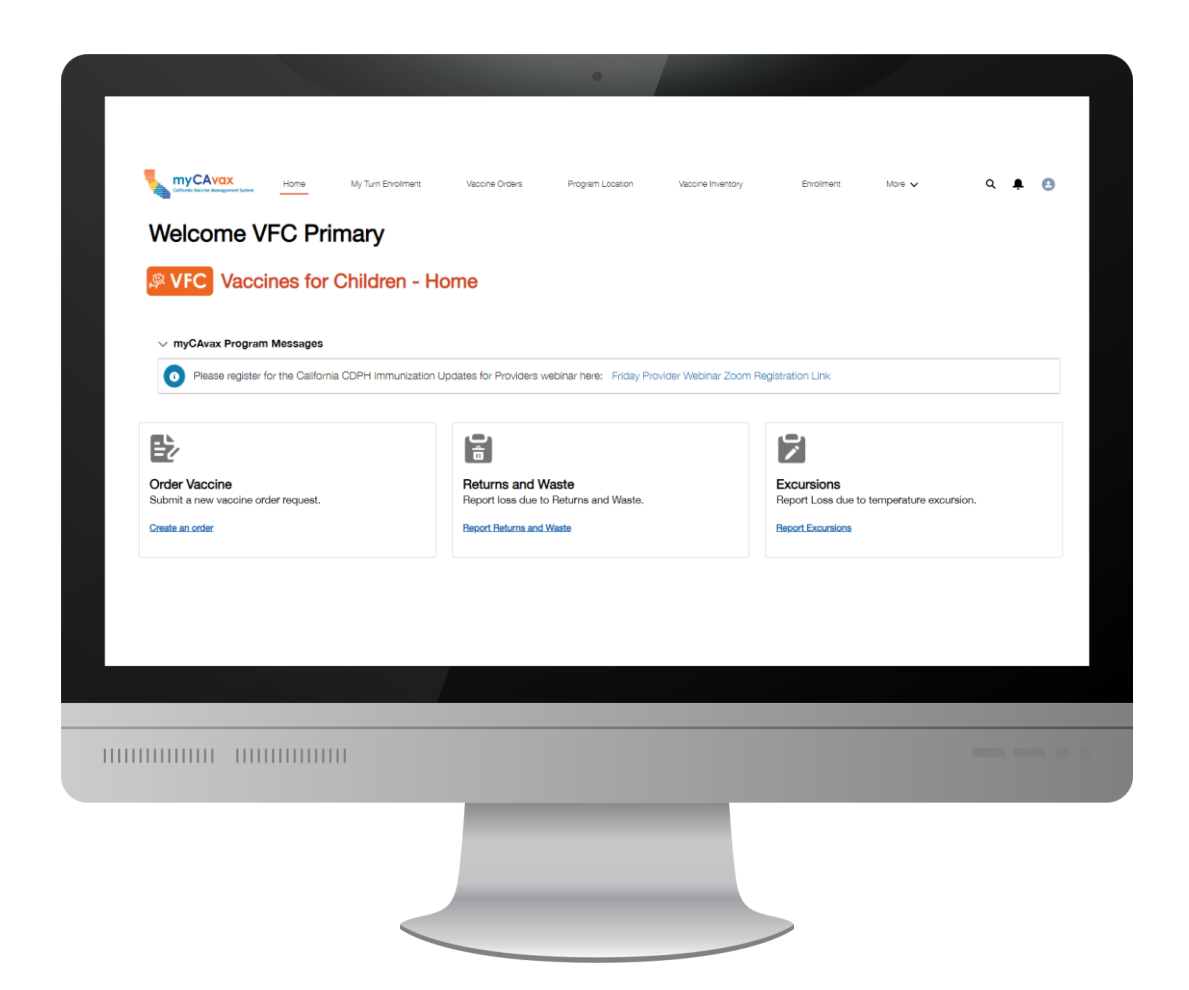

- Preparing to Place a Vaccine Order Request in myCAvax
- System Demo Ordering Vaccine
- Upcoming Webinars
- Q&A
- Appendix

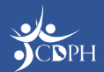

### **Getting Ready to Place a Vaccine Order Request**

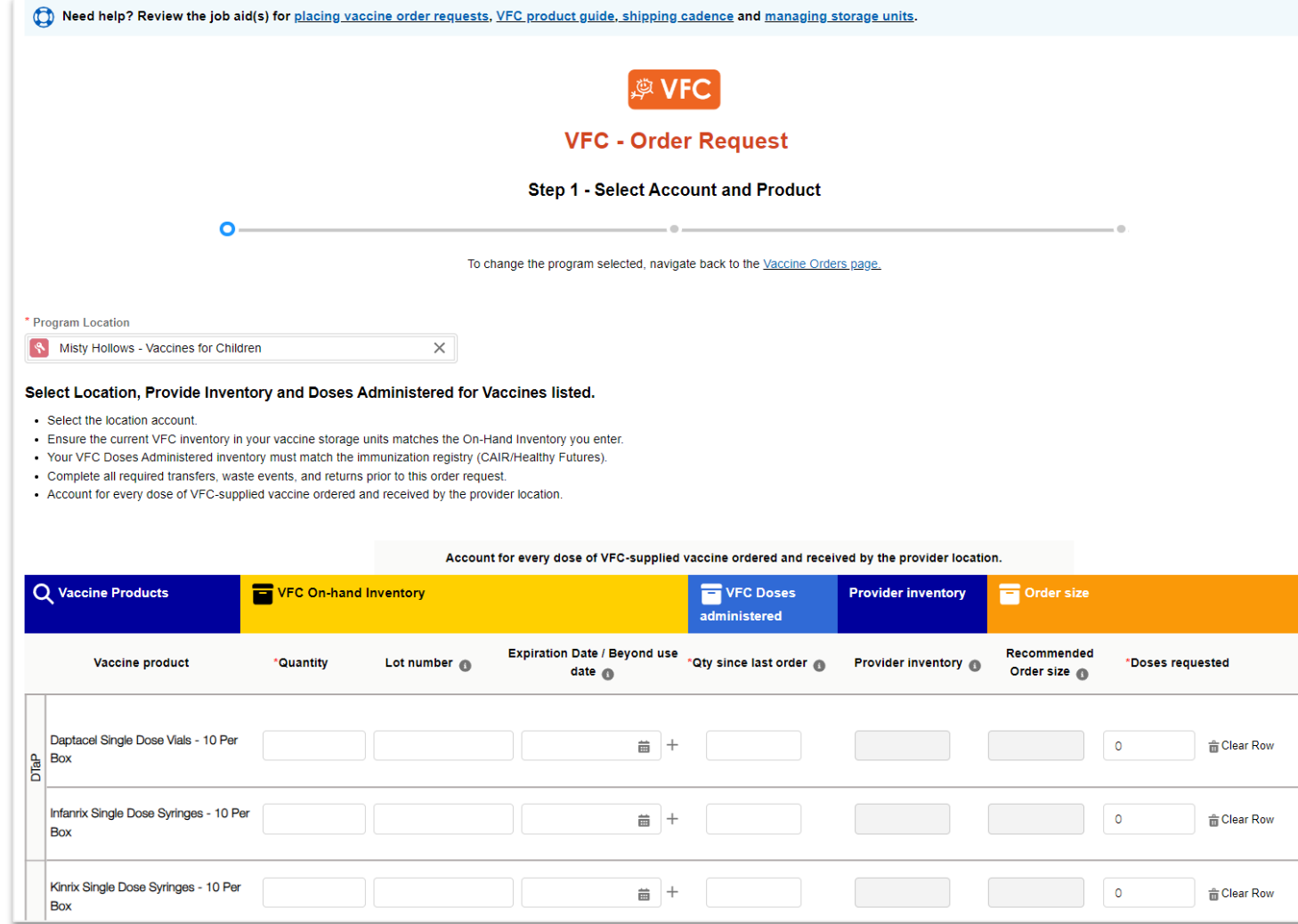

The VFC program is live in myCAvax. Primary and backup vaccine coordinators can place VFC vaccine order requests once they have access to the VFC program.

- Continue placing vaccine order requests following your normal VFC order frequency.
- You can request multiple vaccine products in one order.

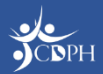

#### **Preparing to Access the VFC Program in myCAvax**

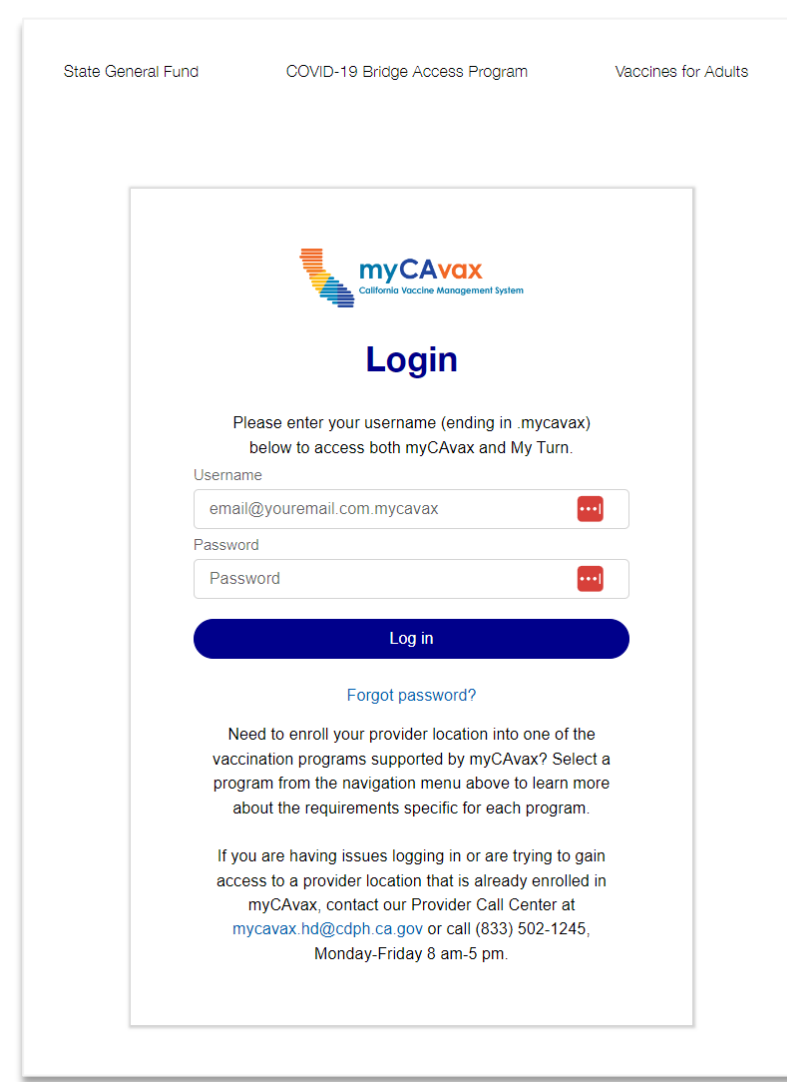

Primary and backup vaccine coordinators have been granted access to myCAvax based on the information provided in MyVFCvaccines.

- **If brand new to myCAvax,** your primary and backup vaccine coordinators should have received a myCAvax welcome email on **Monday, June 10, 2024**, asking them to finish setting up their myCAvax user account (if a new myCAvax provider).
- **If an existing myCAvax user,** your primary and backup vaccine coordinators can login to myCAvax using their existing credentials and the program will be added.

If support is needed, contact the VFC Customer Service Center at [MyVFCvaccines@cdph.ca.gov](mailto:MyVFCvaccines@cdph.ca.gov) or (877) 243-8832.

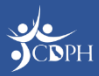

## **Getting Ready to Place a Vaccine Order Request**

#### **Before ordering, ensure that you:**

- Report all vaccine waste / returns in myCAvax before placing an order request.
- Have at least one active storage unit designated to store VFC vaccines at your location.
- Account for all vaccine inventory on-hand (e.g., doses administered, expiration dates, and lot numbers).
- If issues arise in placing a vaccine order request, contact the VFC Customer Service Center at [MyVFCvaccines@cdph.ca.gov](mailto:MyVFCvaccines@cdph.ca.gov) or (877) 243-8832.

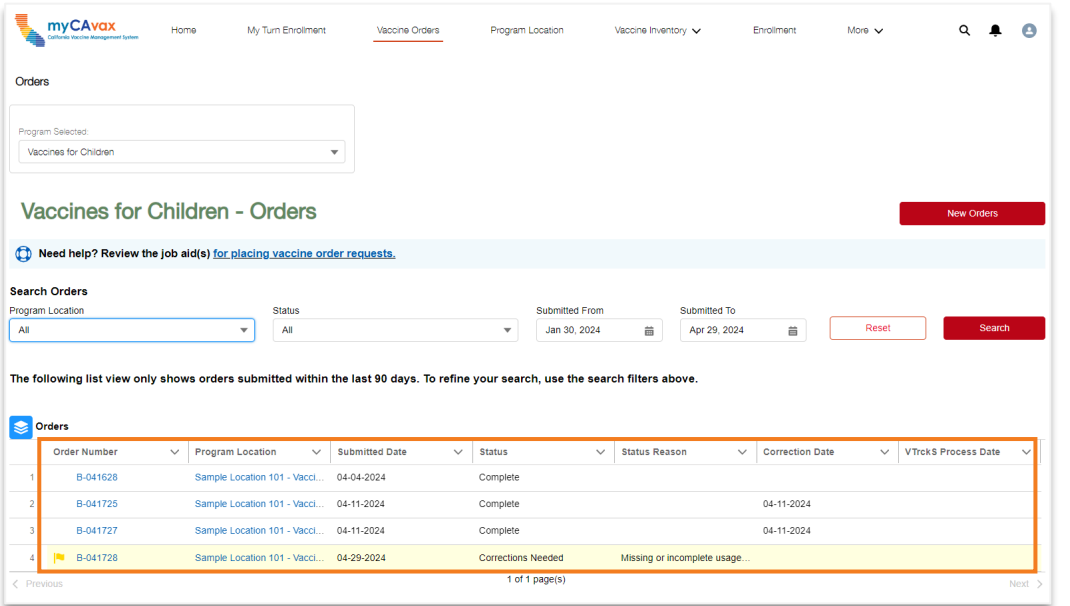

You can view up to two years of order history in myCAvax, which CDPH migrated from MyVFCvaccines.

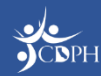

#### **NOTE:** To learn how to report return / waste, attend a VFC 102 training.

#### **Adding Frozen Storage Units**

Be sure that you have at least one refrigerated storage unit and one frozen storage unit storing VFC vaccine logged in myCAvax. **If you do not, you will not be able to request VFC vaccines that require a freezer.** To add a freezer, you can:

- 1. Make a new storage unit and indicate that VFC vaccines are stored in it.
- 2. Add the VFC program to an existing storage unit accordingly (if your VFC vaccine is stored in a storage unit already tracked in myCAvax).

For more information on updating / adding storage units, view the **[Managing Storage Units](https://mycavax.cdph.ca.gov/s/article/Managing-Storage-Units)** job aid in the Knowledge Center (myCAvax login required).

If you need assistance adding a freezer, contact the VFC Customer Service Center.

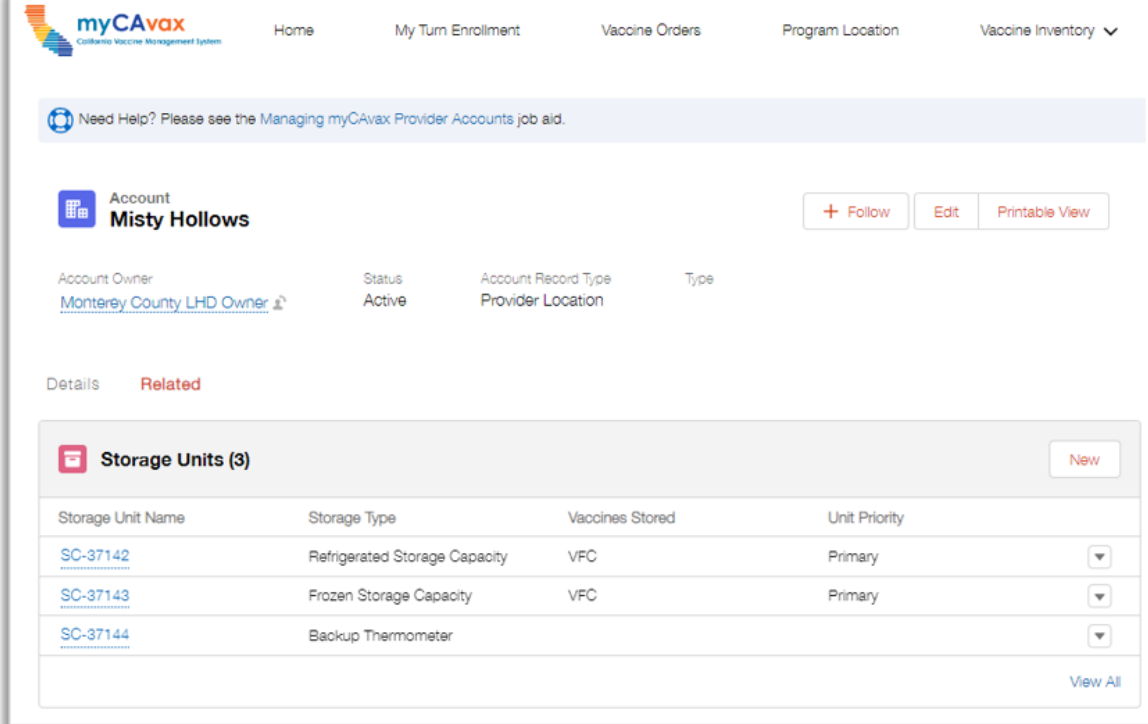

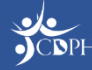

#### **Who Can Place a Vaccine Order Request?**

**You must log in to myCAvax using your own unique login credentials.**

#### **Have myCAvax Access**

- **Organization Vaccine Coordinator –** Coming soon! This role oversees multiple vaccine clinics.
- **Primary and Backup Vaccine Coordinator –** Are primarily responsible for routinely ordering and managing VFC vaccines in myCAvax. Attending myCAvax training is highly recommended. Completing EZIZ training is required.
- **Additional Vaccine Coordinator –** If you have a third person who routinely supports the VFC program, please fill out the [Additional Vaccine Coordinator](https://forms.office.com/g/j4GtQLbQZB)  [Request Form](https://forms.office.com/g/j4GtQLbQZB) on EZIZ. Completing EZIZ training is required before access can be granted.

#### **Do Not Have myCAvax Access\***

- **Provider of Record (POR) –** Must DocuSign VFC program agreement only for newly enrolling VFC providers.
- **Medical Staff / POR Designee**
- **Additional Staff / Communication Staff Members**

**\*NOTE**: This is true assuming the above roles are the only role assigned to a provider. The above can be primary, backup or additional vaccine coordinators, too, which would grant them system access.

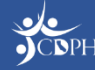

## **How will I be updated about my order status?**

After submitting your VFC vaccine order request, CDPH will review your submission. Be sure to mark [no-reply-myCAvax@cdph.ca.gov](mailto:no-reply-myCAvax@cdph.ca.gov) as a safe sender to receive all email communications.

• If corrections are needed, you'll receive an email from myCAvax asking you to login to myCAvax and make the needed corrections.

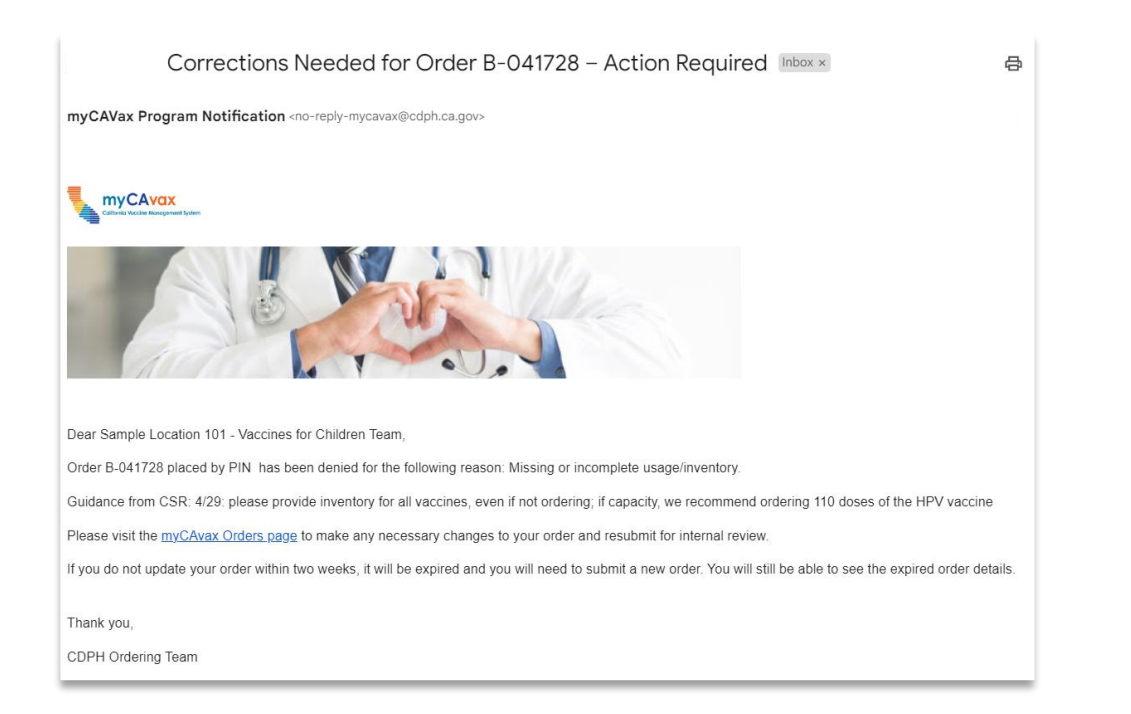

• If approved or rejected, you'll receive an email informing you of the status change.

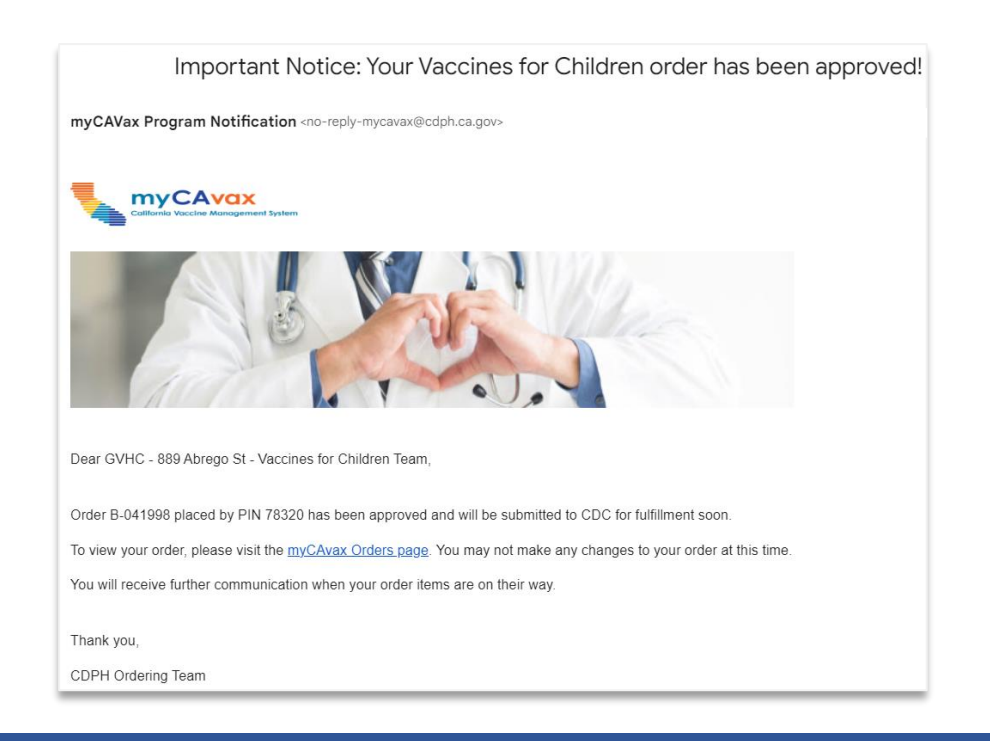

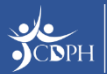

#### **Demo: Requesting VFC Vaccine in myCAvax**

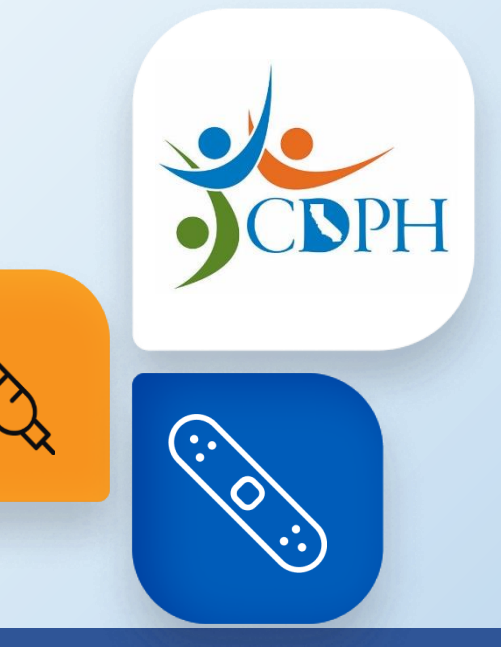

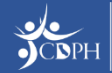

## **Upcoming Trainings**

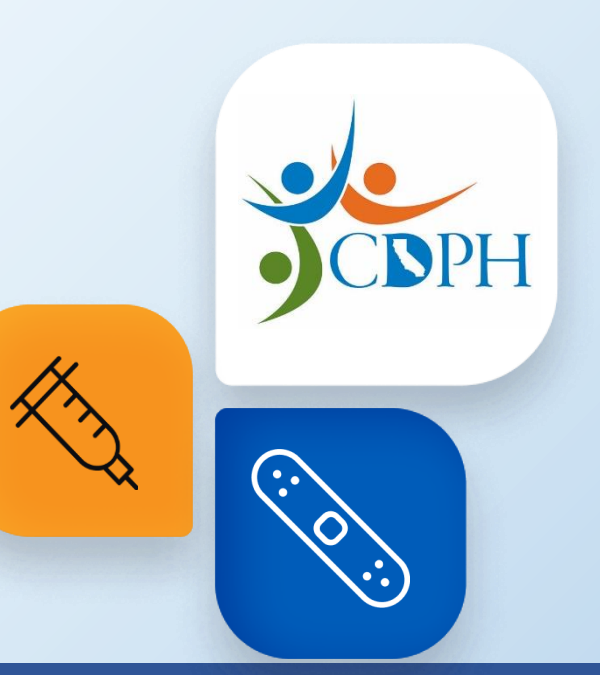

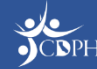

# **VFC 102: Managing VFC Vaccine in myCAvax**

The VFC program will be live in myCAvax on **Monday, June 10, 2024.**

Join CDPH for a 30-minute webinar exploring how to report storage and handling events in myCAvax with an opportunity for Q&A. This training is intended for VFC providers (i.e., primary and backup vaccine coordinators) who will be responsible for managing VFC vaccine in myCAvax (e.g., reporting waste, transfers, shipment incidents, and excursions). CDPH is offering three sessions of this live training. The content is repeated, so you only need to sign up for one of the following webinars:

- *Wednesday, June 19, 2024, from 12:30 – 1 PM*
- *Friday, June 21, 2024, from 9:30 – 10 AM*

*Register on [Zoom.](https://accenture.zoom.us/webinar/register/WN_k2fSSVVWRkqLbdRg6u_oDQ)*

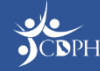

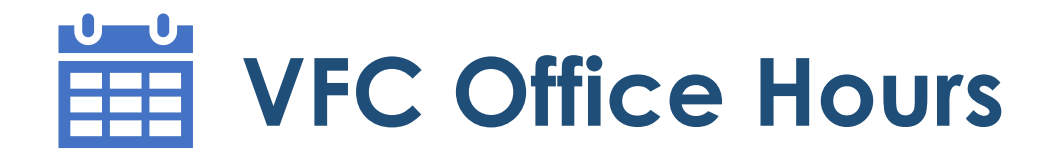

The VFC program will be live in myCAvax on **Monday, June 10, 2024.** 

hear quick updates from subject matter experts and leadership before jumping into a dedicated Q&A session. CDPH will share similar updates at each session. Join one or many sessions as you have questions. CDPH recommends joining one session each • *VFC 102: Managing VFC Vaccine Inventory in myCAvax* on **Thursday, June 13, 2024,**  Join CDPH for a 30-minute Q&A session about the VFC program in myCAvax. You will week.

- *Thursday, June 20, 2024, from 9:30 – 10 AM | Register on [Zoom.](https://us06web.zoom.us/webinar/register/WN_wrNdgkPmQCKZVOct5ZA-bw)*
- *Thursday, June 20, 2024, from 12:30* 1 PM | Register on <u>Zoom</u>.
- *Thursday, June 27, 2024, from 9:30 – 10 AM | Register on [Zoom.](https://us06web.zoom.us/webinar/register/WN_Pip8F8KbQ7CZiXSn01z8YA)*
- *Thursday, June 27, 2024, from 12:30 – 1 PM | Register on [Zoom.](https://us06web.zoom.us/webinar/register/WN_zvM1_KxUSeSiZv0vgpqMrA)*

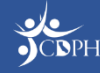

#### Vaccine Order Request with Q&A Training Survey

\* Required

1. How engaging was the training session? \*

I felt COMPLETELY UNENGAGED.

- I was OFTEN UNENGAGED.
- I was OFTEN ENGAGED, BUT OFTEN NOT ENGAGED.

I was **MOSTLY ENGAGED.** 

I was **ALMOST ALWAYS ENGAGED.** 

2. In this session, you saw demonstrations of how to place a Vaccine Order Request and access the Knowledge Center. When you are ready, how confident are you that you'll be able to perform the tasks demonstrated on your own? \*

I have ZERO CONFIDENCE that I can perform these tasks on my own.

- I am NOT VERY CONFIDENT I can perform these tasks on my own.
- I am PARTIALLY CONFIDENT that I can perform these tasks on my own.
- I am CONFIDENT that I can perform these tasks on my own.

I am EXTREMELY CONFIDENT that I can perform these tasks on my own.

## **Thank You!**

If myCAvax system support is needed, contact the VFC Customer Service Center at [MyVFCvaccines@cdph.ca.gov](mailto:MyVFCvaccines@cdph.ca.gov) or (877) 243- 8832.

Your feedback is important to us. Please complete this two-question survey.

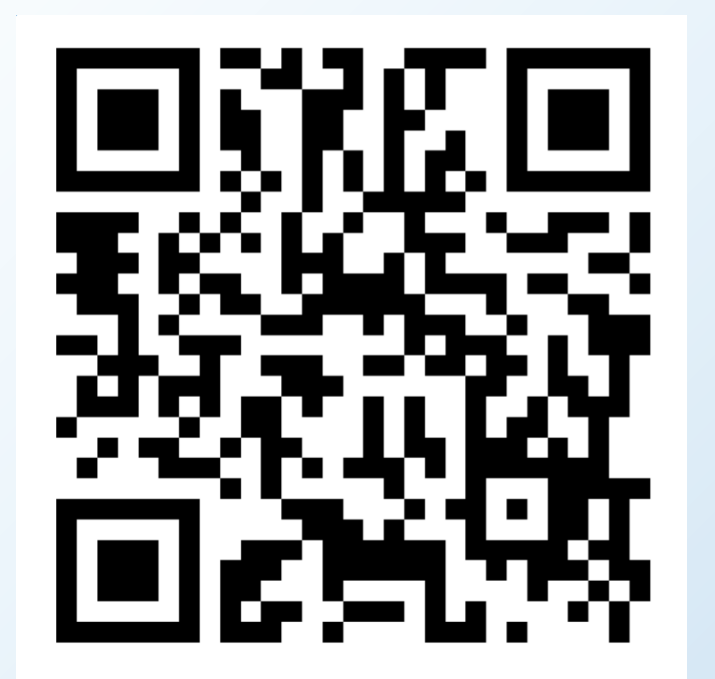

**Submit** 

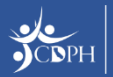

## **Q&A**

Need additional support after this training concludes? Check out the Knowledge Center in myCAvax, your one -stop -shop for system job aids and support materials.

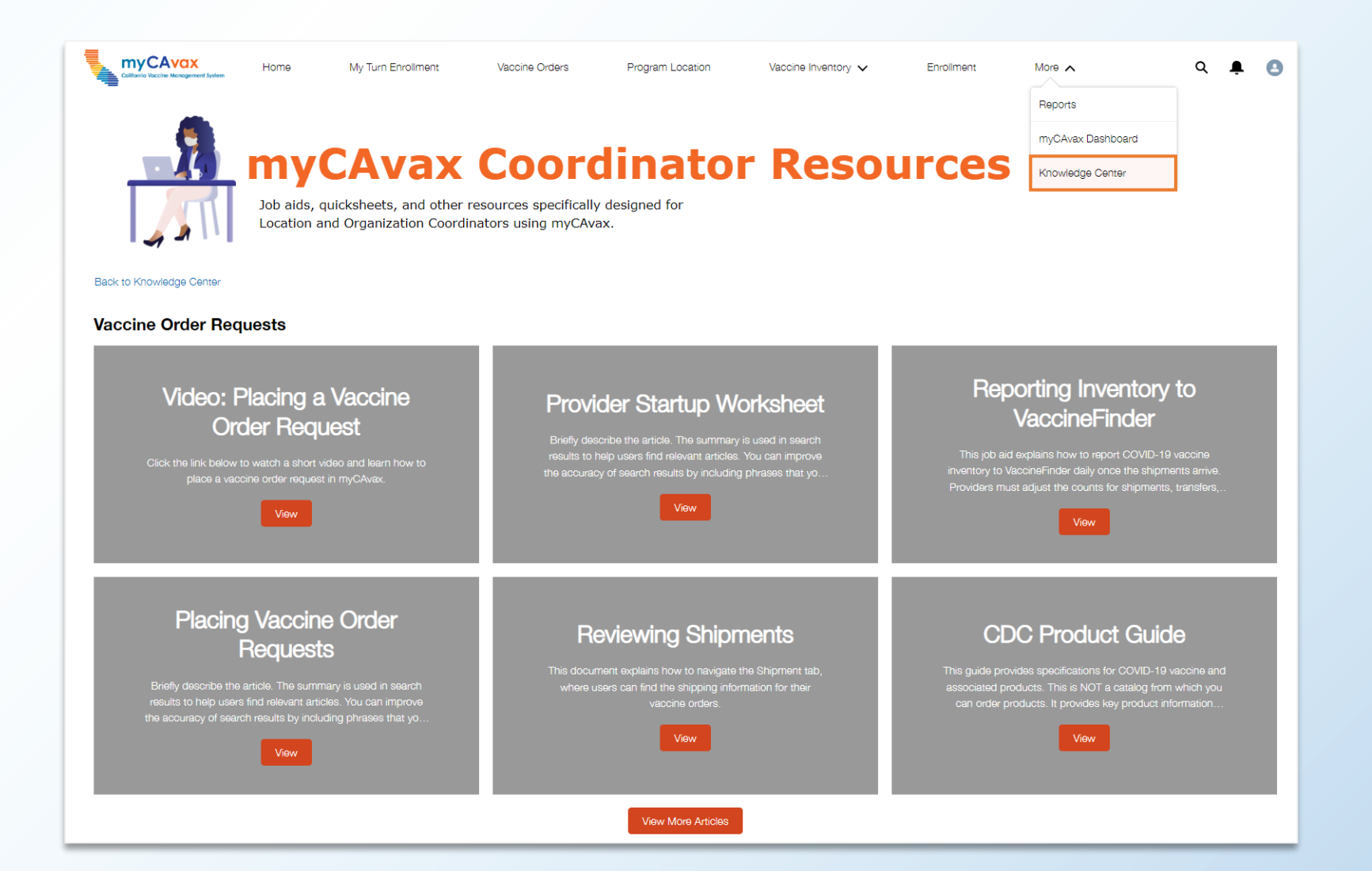

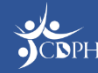

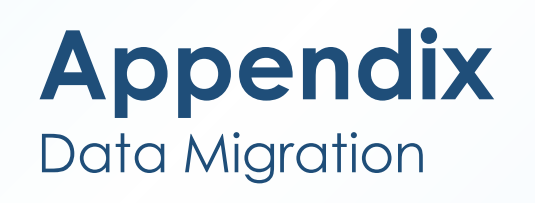

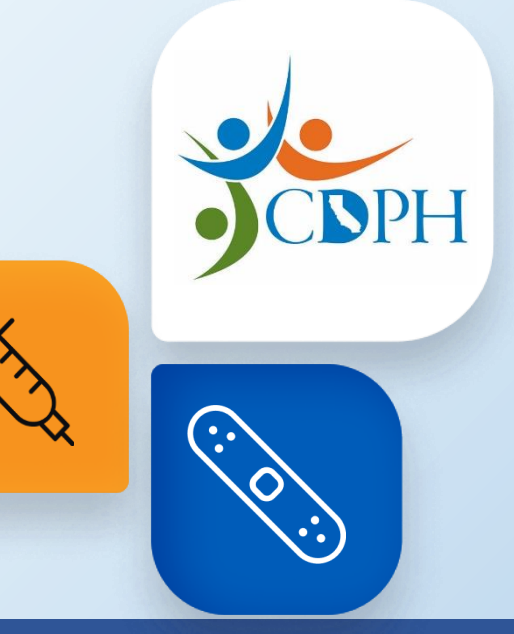

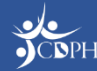

#### **Data Migrated from MyVFCvaccines on Go-Live**

The below VFC data will be migrated from MyVFCvaccines into myCAvax upon go-live.

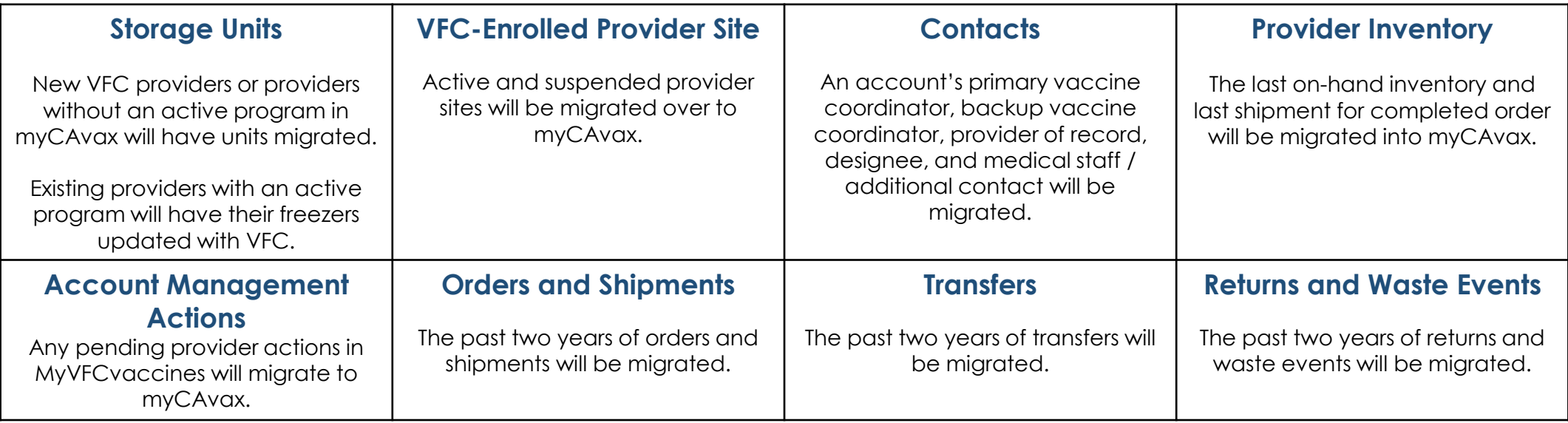

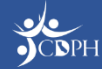

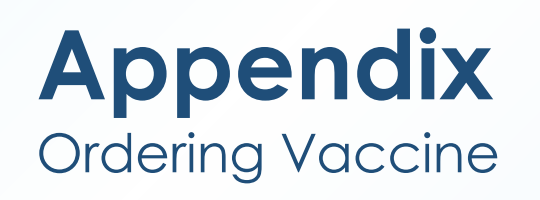

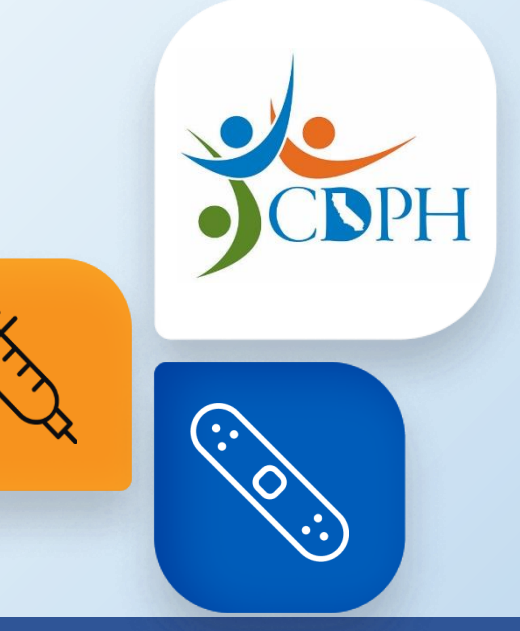

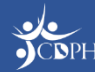

### **Navigating to Place a Vaccine Order Request**

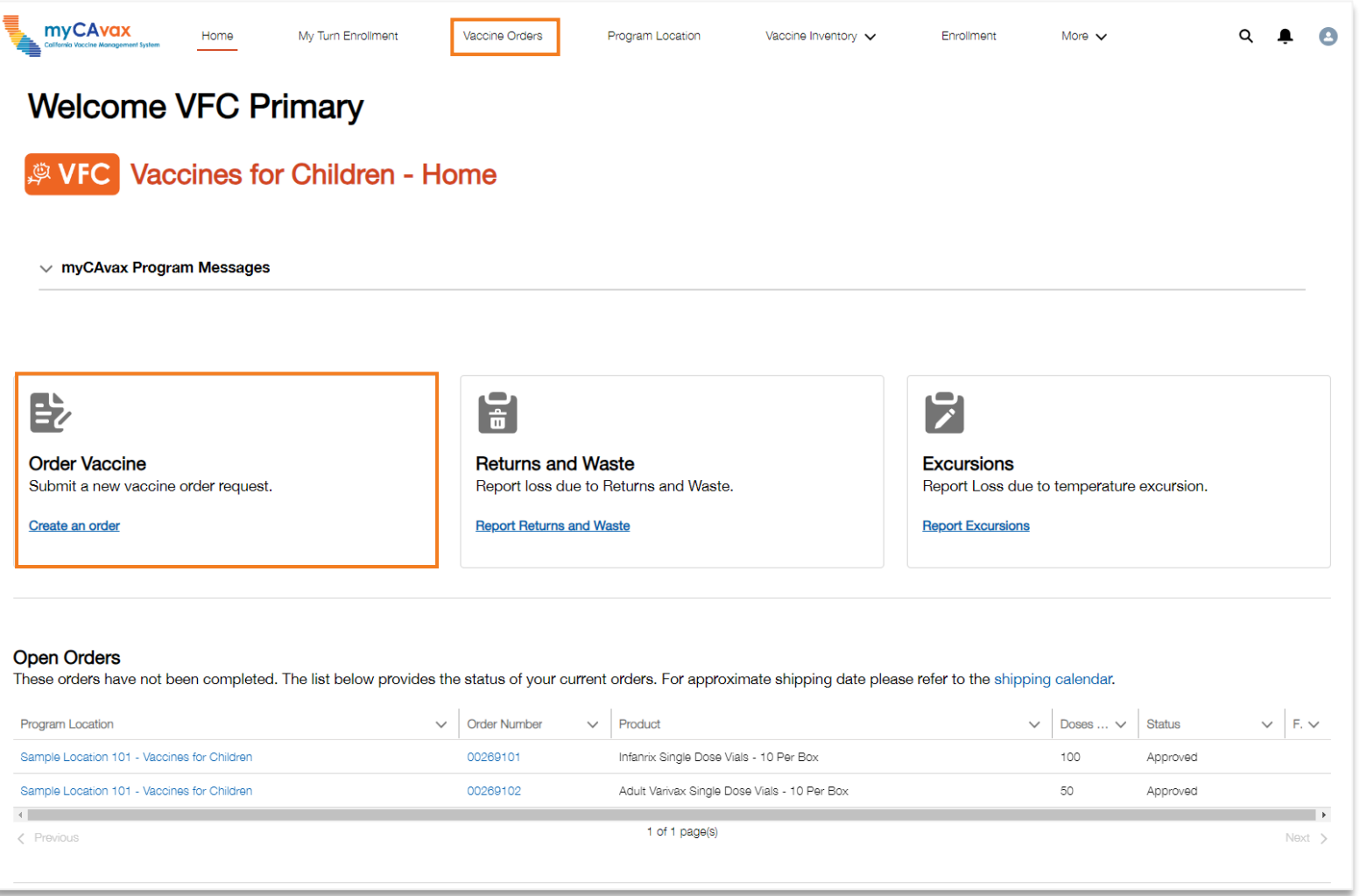

From the Provider Community homepage, begin placing a vaccine order request using the **Vaccine Orders** tab in the main navigation bar or the **Order Vaccine** button on the program tile.

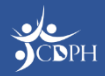

### **Placing Vaccine Order Requests**

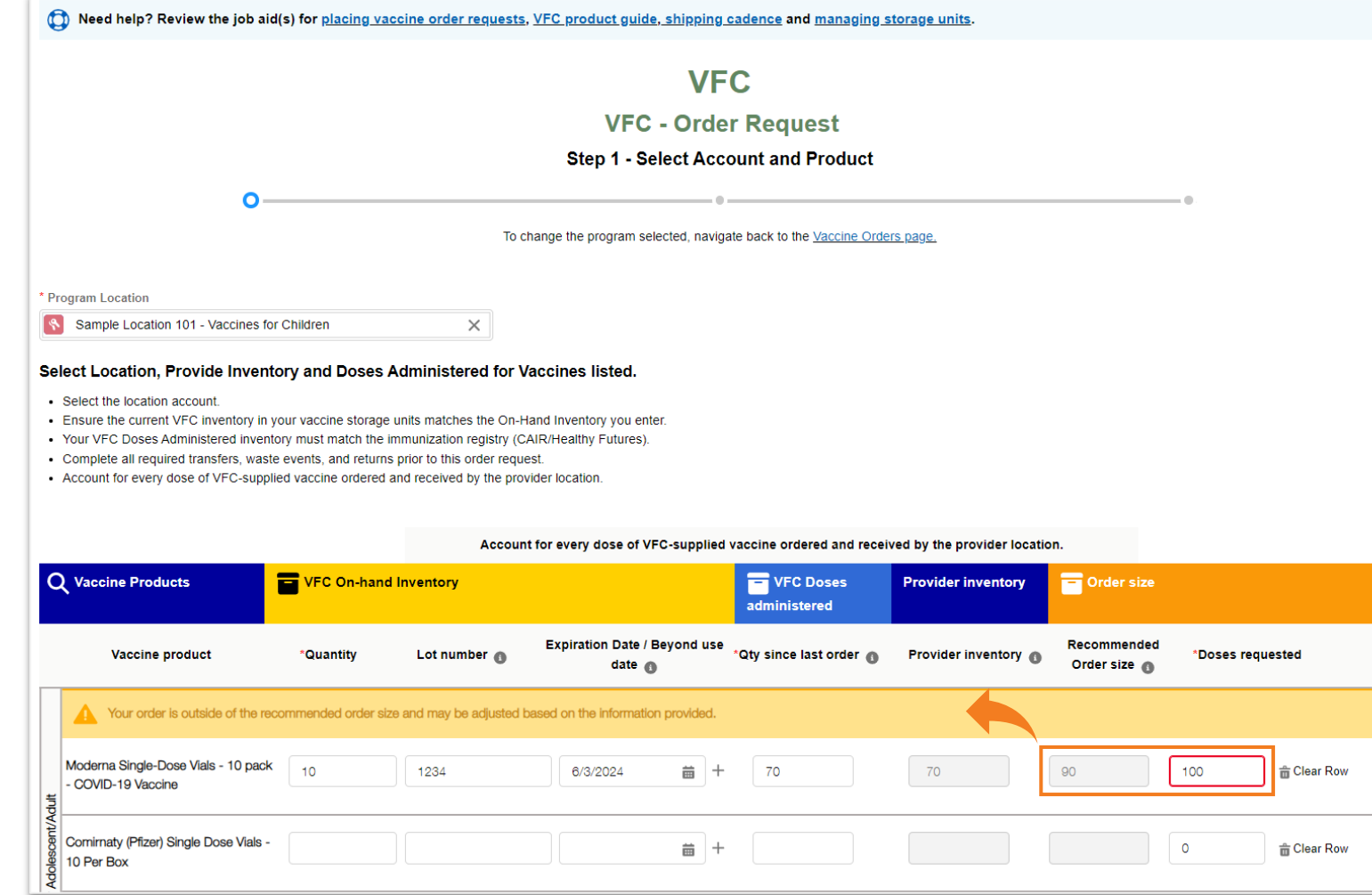

On **Step 1 – Select Account and Product**, select your program location from the dropdown.

Then, vaccines will appear in the table, grouped by type. 'VFC On-hand Inventory' information must be included for each vaccine you currently have on site.

As you input your VFC on-hand inventory and doses administered, your provider inventory will update. Cross-reference your reported inventory against myCAvax's calculated provider inventory to ensure accurate reporting and efficient order approval.

Place your order request in 'Doses requested'. A warning may appear if doses requested are above recommended order size.

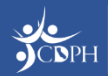

#### **Placing Vaccine Order Requests**

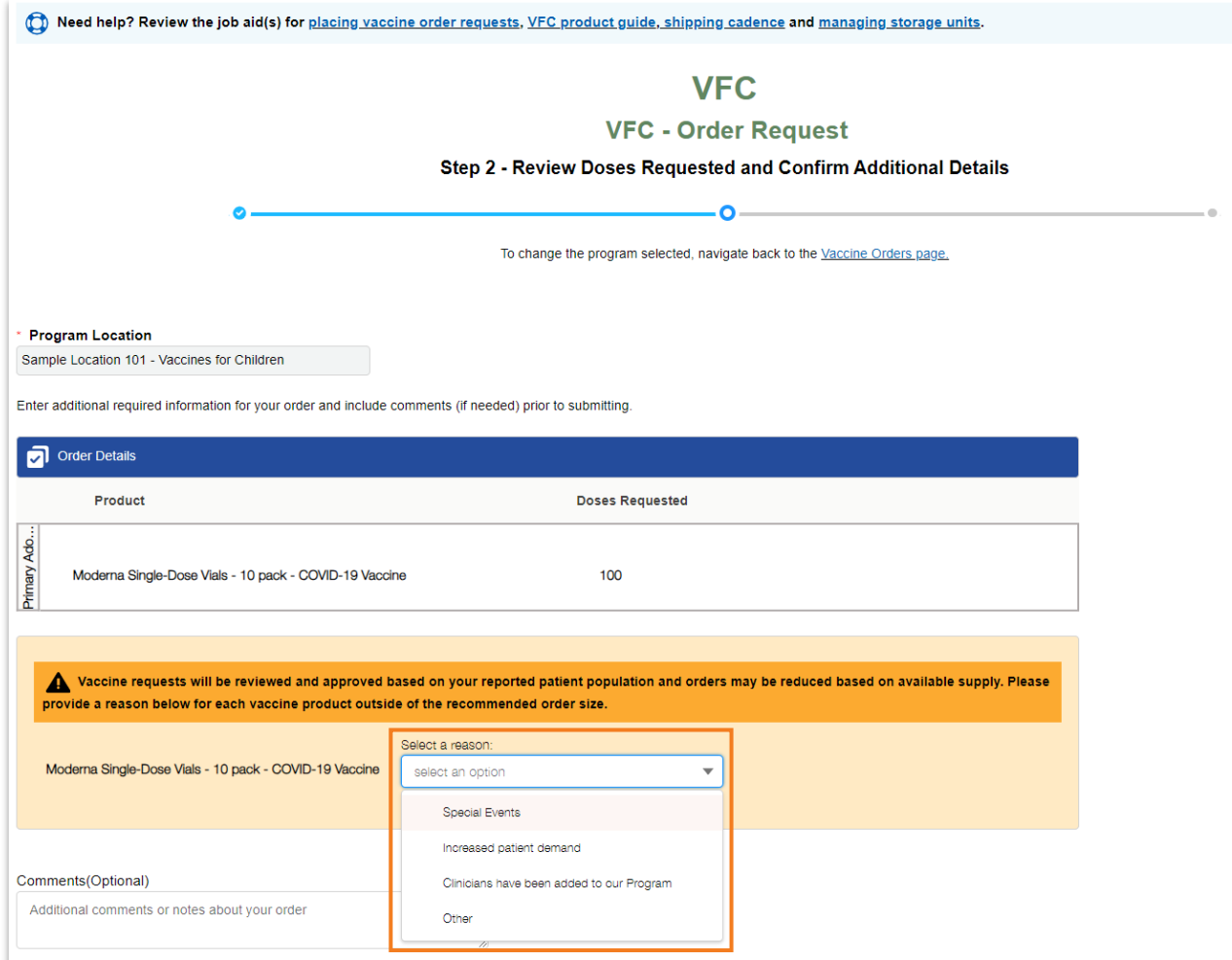

If you request vaccine over the recommended order size, provide a justification in **Step 2 – Review Doses Requested and Confirm Additional Details**.

Additionally, confirm the address for your VFC program and shipping hours are accurate before submitting the vaccine for review (not pictured).

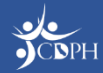

## **Submitting Vaccine Order Requests**

Once successfully submitted, view your final vaccine order details confirmed on **Step 3 – Order Confirmation**.

See order details by clicking the unique 'Order Number'. Click 'View Orders' to see all order history.

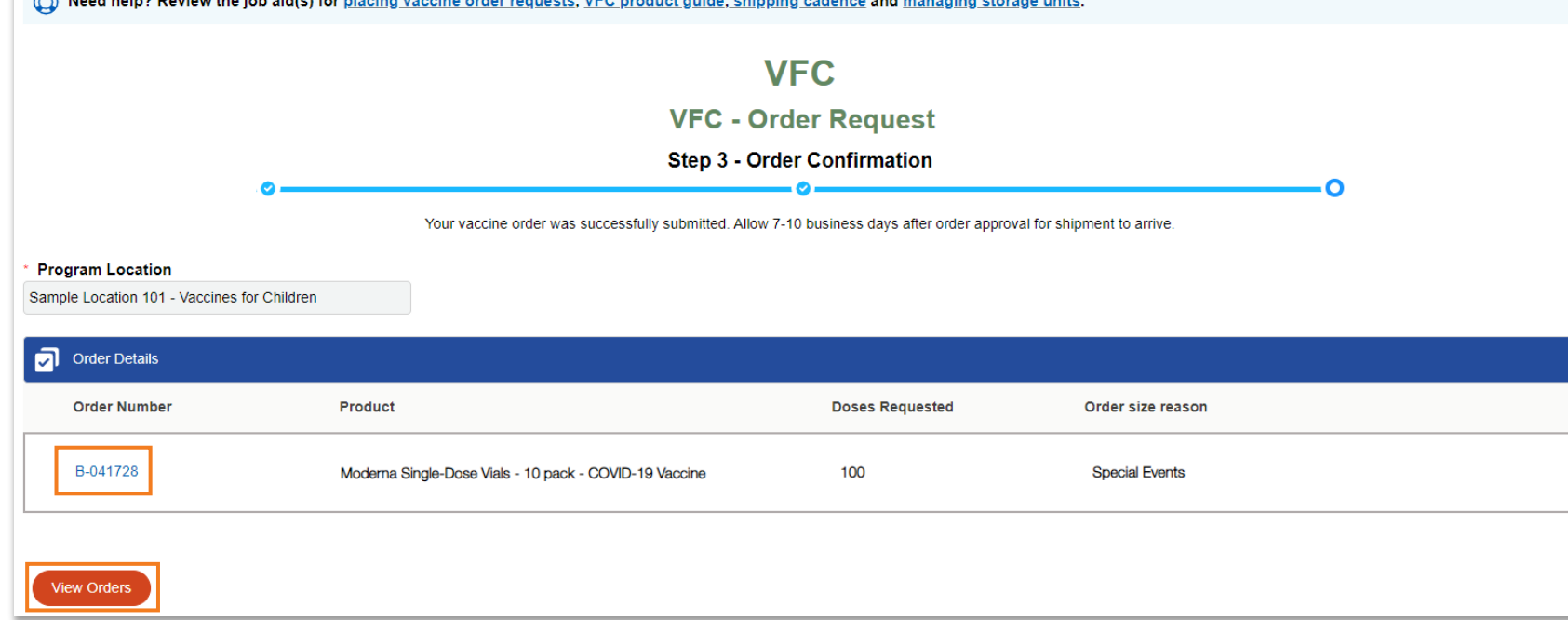

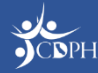

## **Submitting Vaccine Order Requests**

Your entire order will have the same vaccine order number (e.g. B-12345). Each vaccine product within the order will have a unique line item ID.

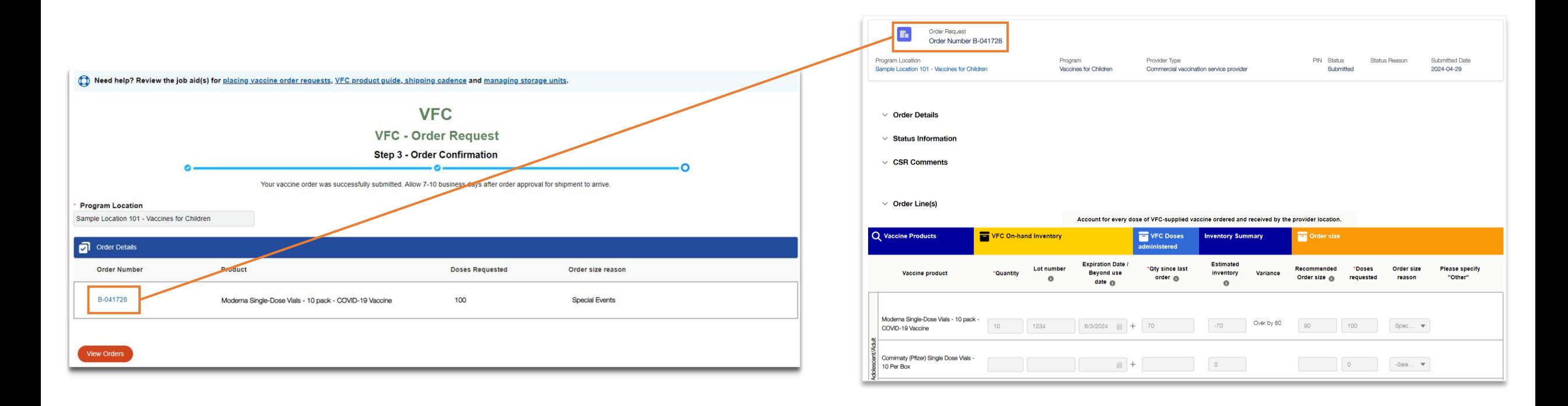

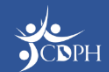

### **Correcting Vaccines Orders**

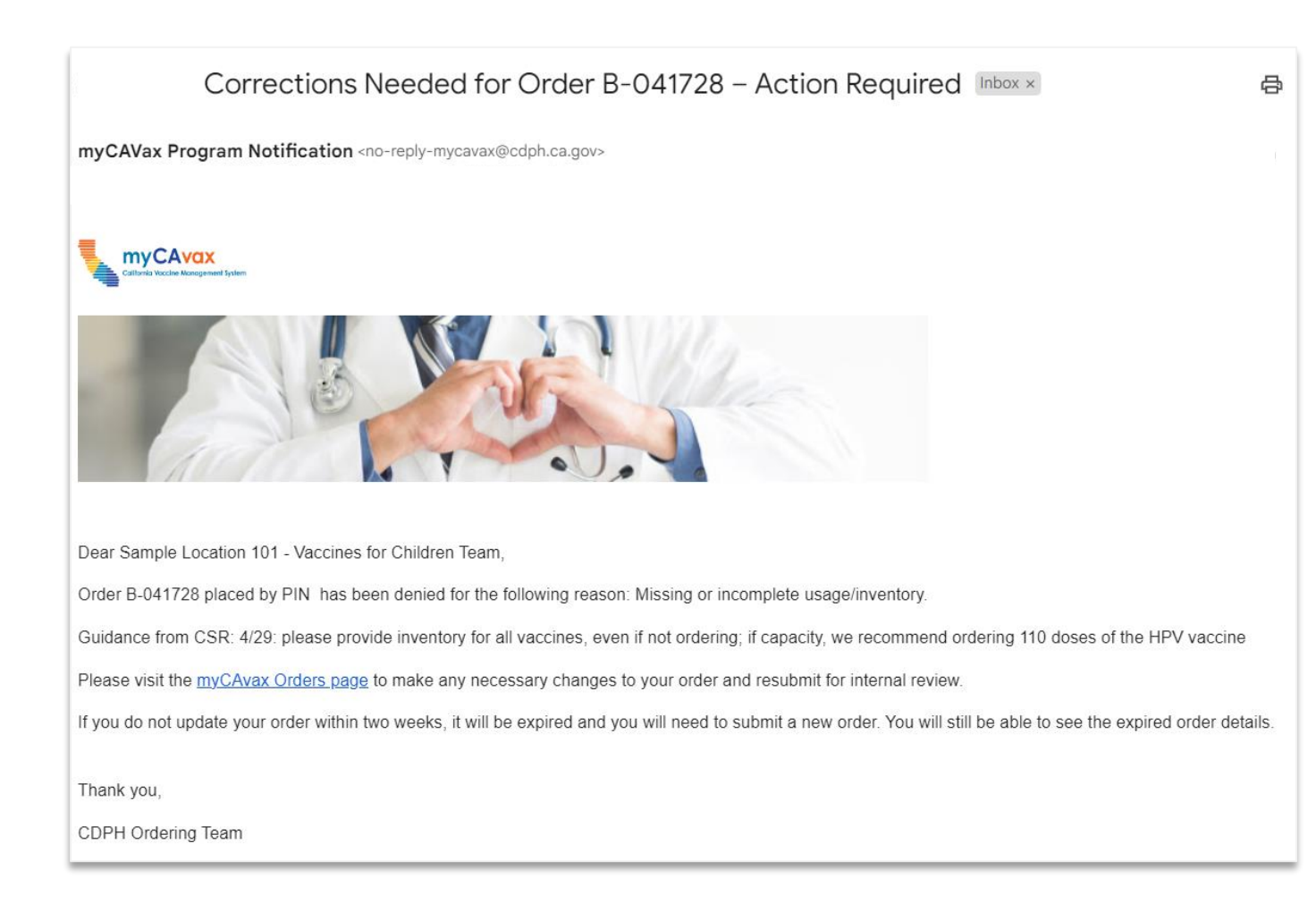

CDPH will review the submitted vaccine order request. If corrections are needed, you will receive an email notifying you of needed corrections.

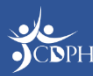

#### **Correcting Vaccine Orders**

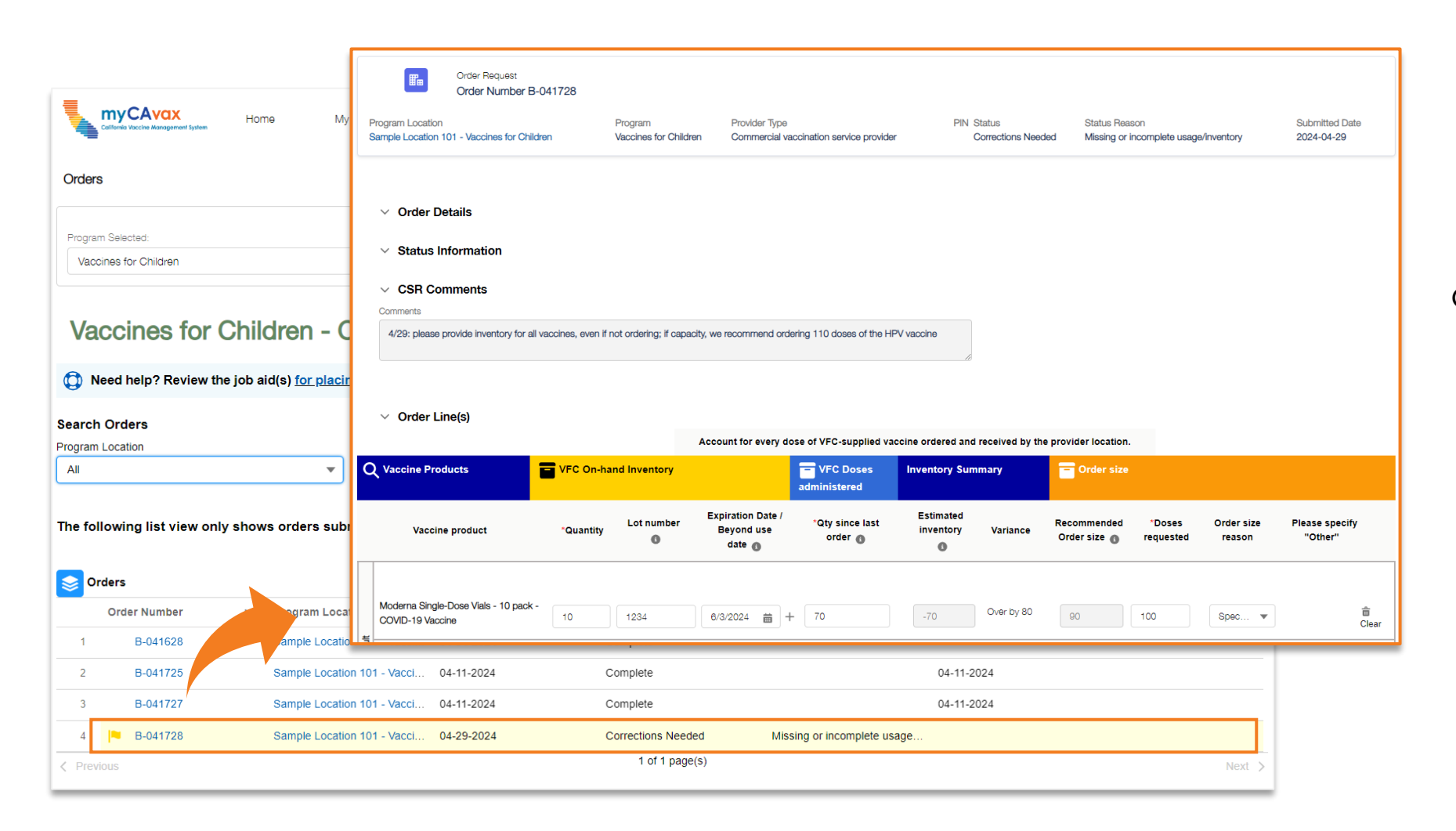

Login to myCAvax and make the needed order corrections by navigating to the **Orders** page and selecting the impacted **Order Number**. Make the required updates and resubmit the order for review.

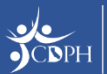

### **Viewing Orders and Statuses in myCAvax**

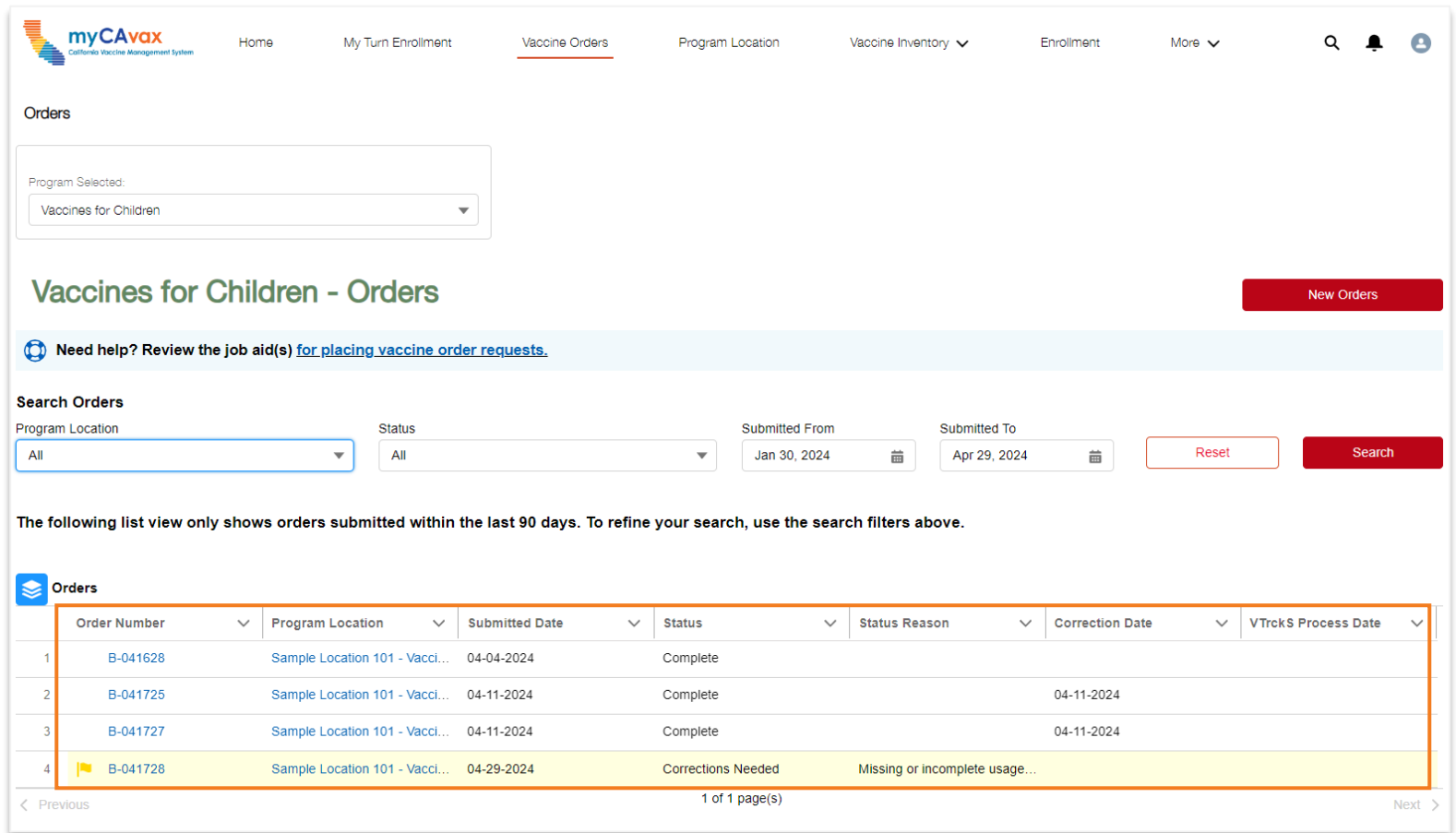

View the status of your vaccine order requests at anytime in myCAvax. By clicking the unique **Order Number**, view related details and review specific vaccine products ordered.

Search / filter for orders using the fields above.

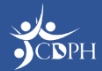

#### **Viewing Individual Vaccine Products Ordered in myCAvax**

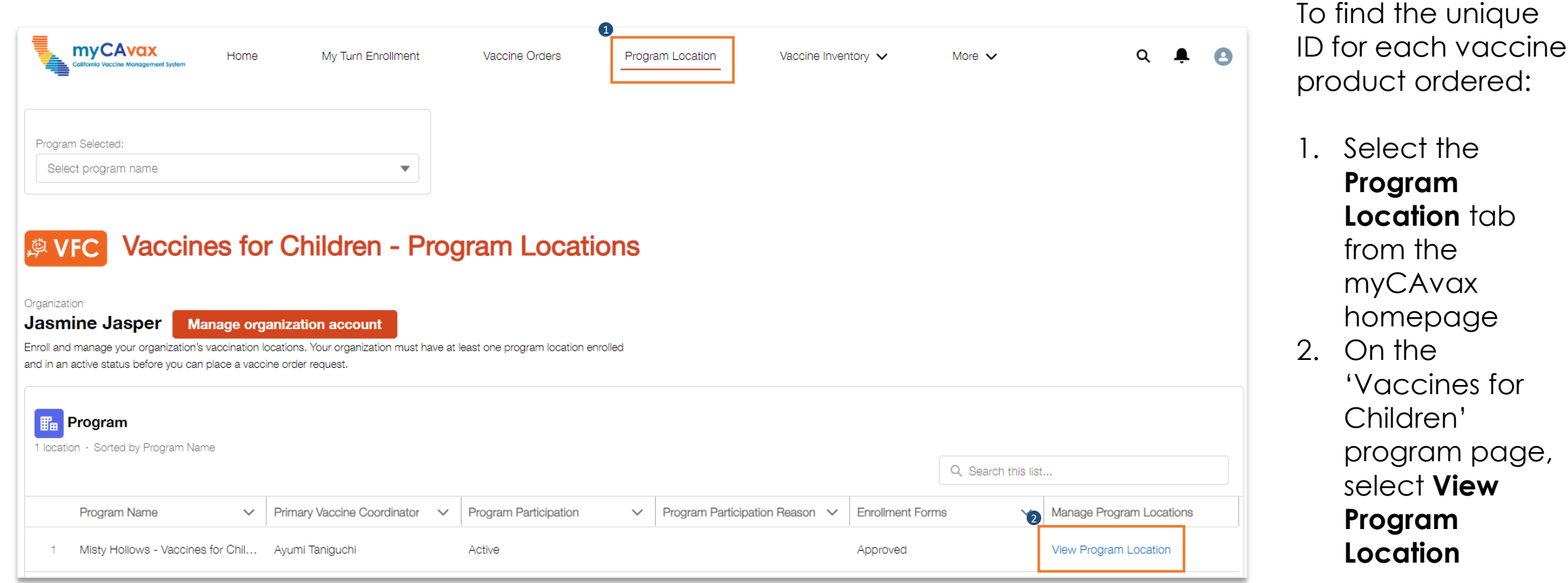

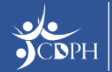

#### **Viewing Individual Vaccine Products Ordered in myCAvax**

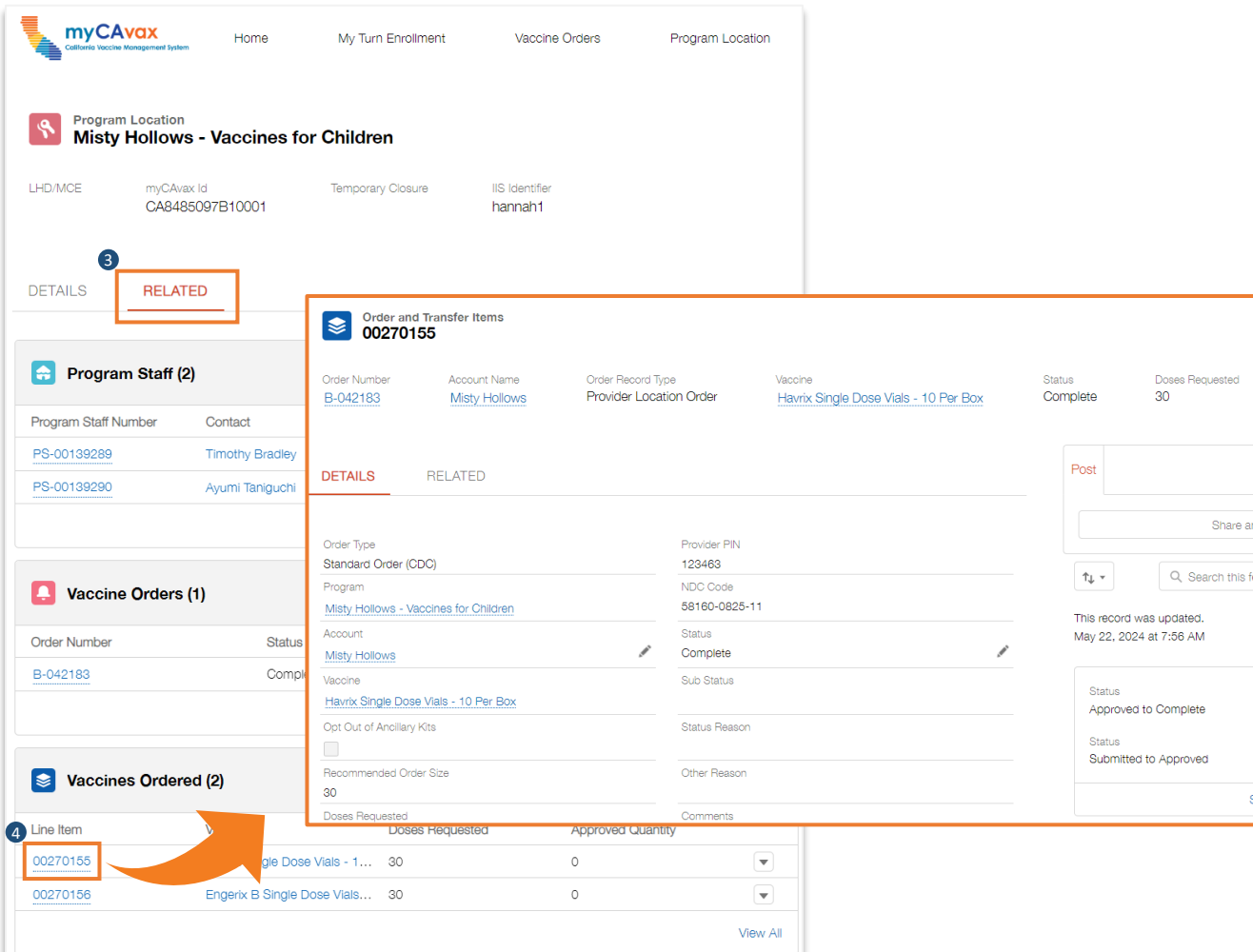

3. Select the **Related** tab.

#### 4. Scroll down to the **Vaccines Ordered** section and select the unique vaccine product **Line Item** ID to see details for that specific vaccine ordered.

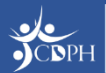

#### **Appendix** Reporting Waste / Returns in myCAvax

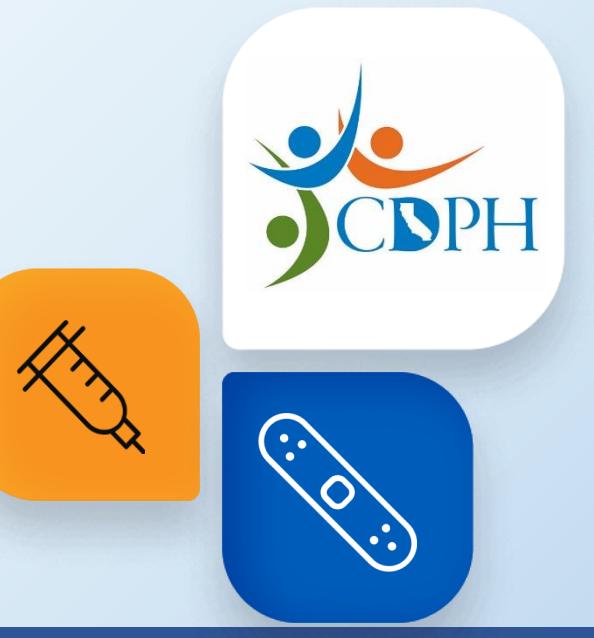

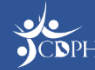

## **Navigating to Report Returns / Waste**

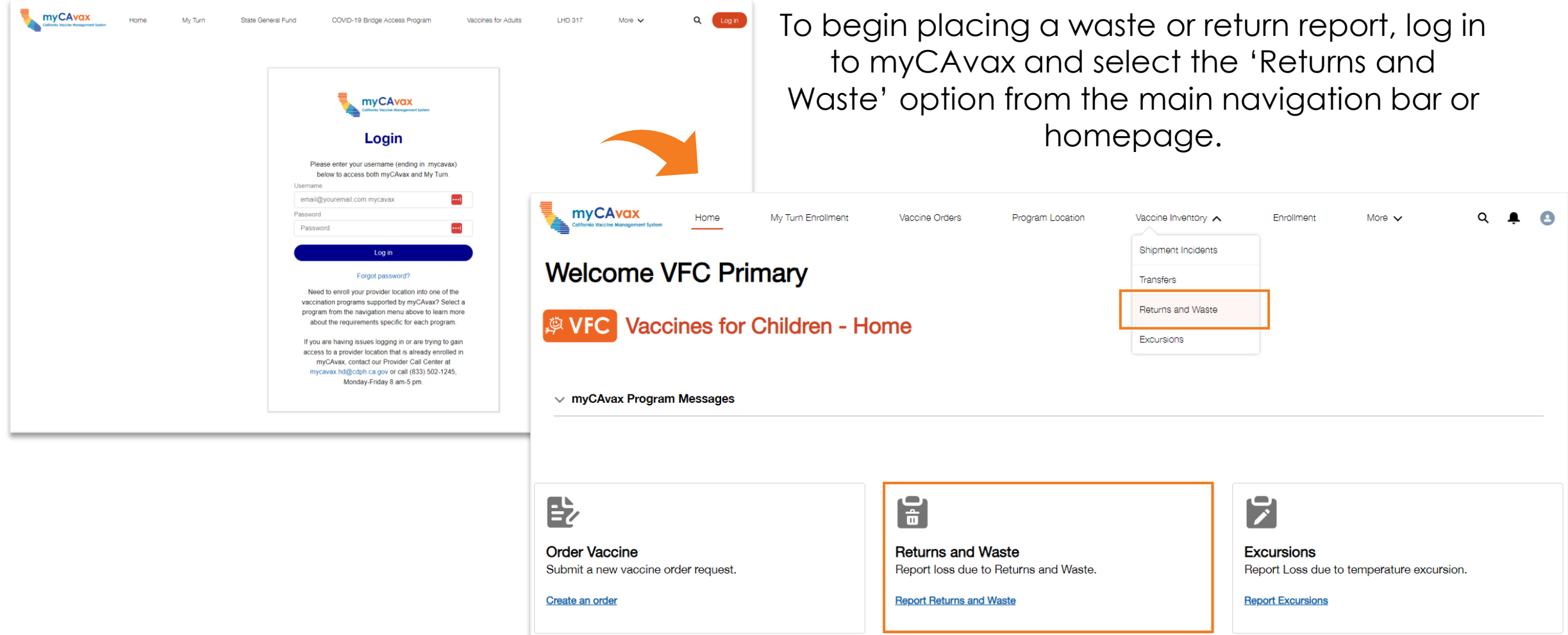

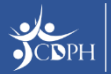

## **Reporting Returns / Waste**

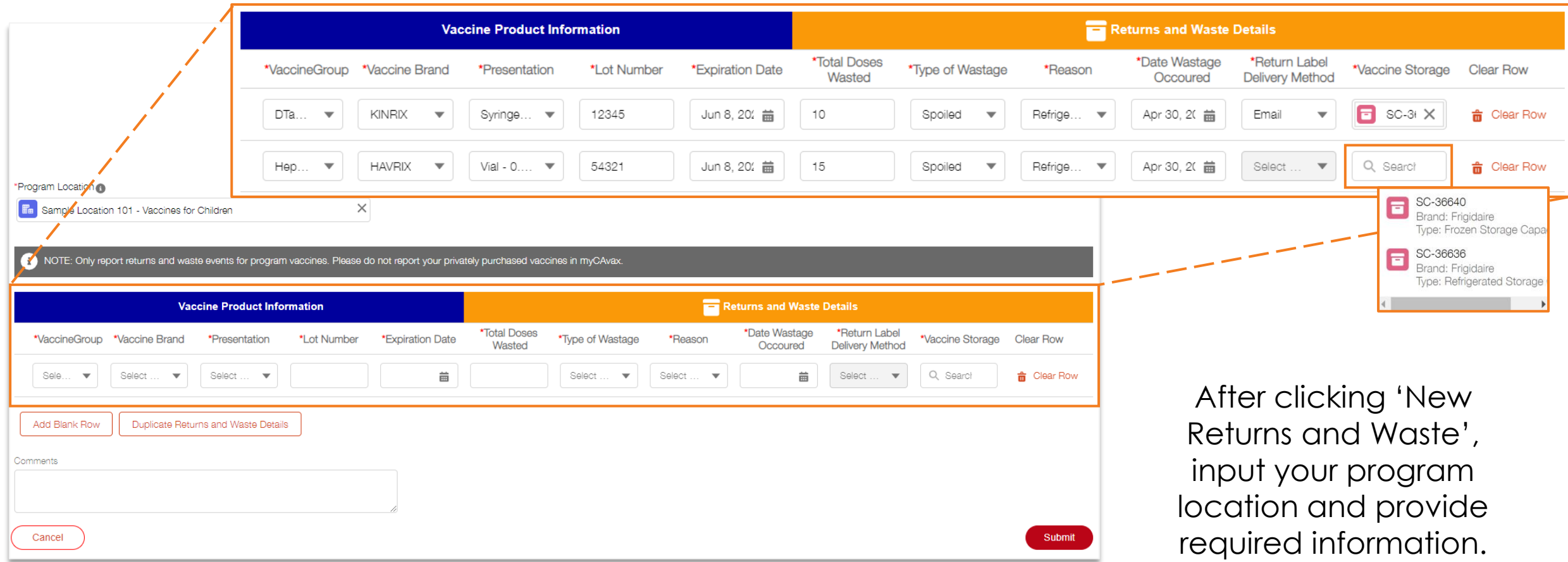

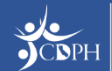

## **Reporting Returns / Waste**

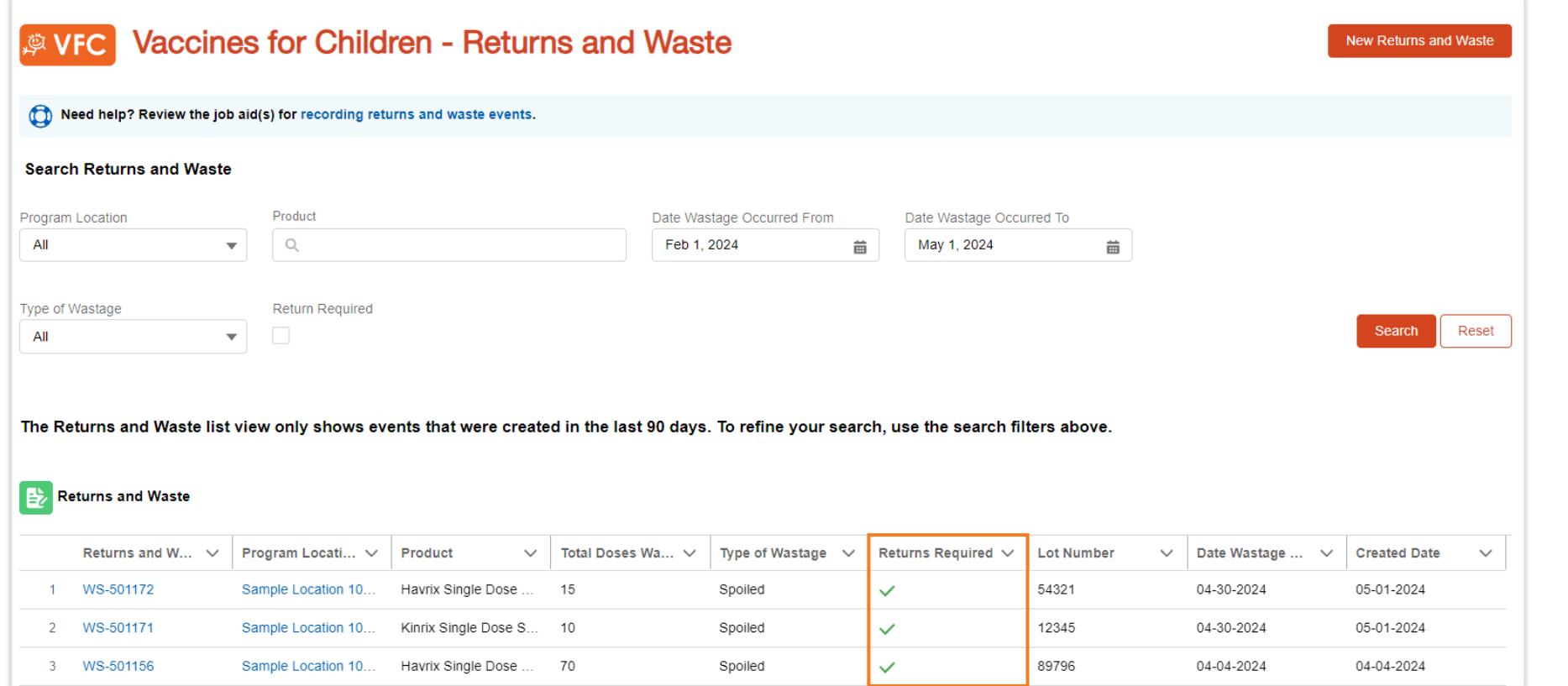

View your submitted waste reports anytime from the 'Returns and Waste' table. If a return is required, that will be indicated by a checkmark in the table.

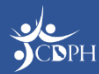